инструкция для пользователей системы «Интернет-клиент»

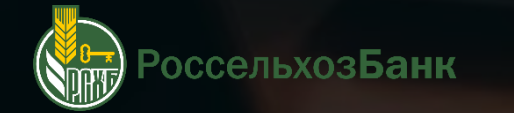

## **КАК ПОЛЬЗОВАТЬСЯ ЭТОЙ ИНСТРУКЦИЕЙ?**

### **НАВИГАЦИЯ**

Для перехода в нужный раздел инструкции Вы можете навести курсор мыши на необходимое название в содержании. После нажатия кнопкой мыши Вы перейдете в нужный раздел

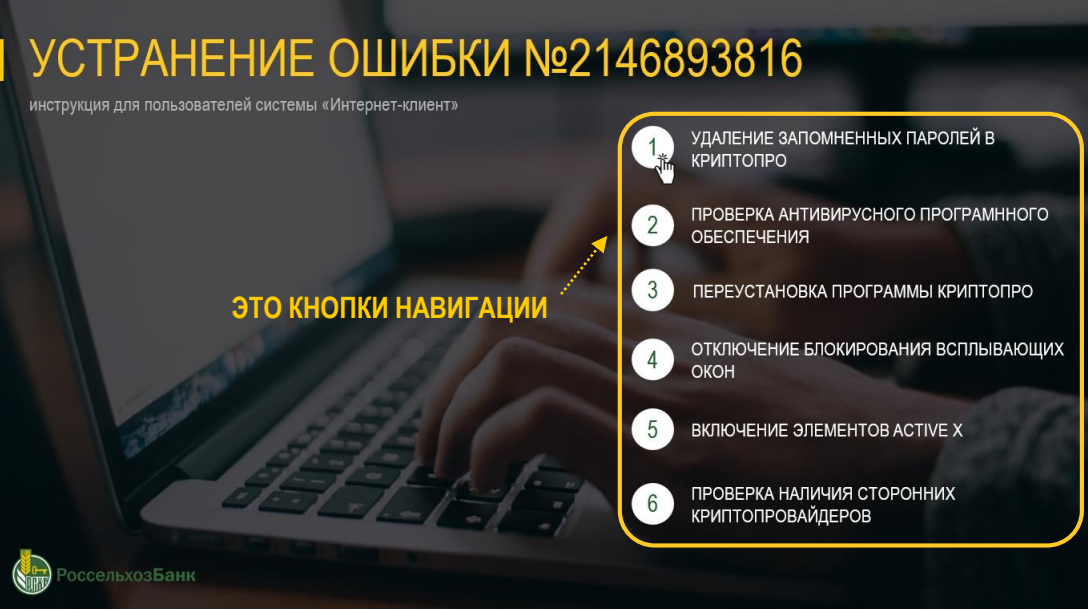

### **ИНТЕРАКТИВНЫЕ ССЫЛКИ**

Если текст выделен зеленым цветом с нижним подчеркиванием – Вы можете кликнуть на него курсор мыши, чтобы переключится в нужную часть инструкции

Проверьте запрашивает ли система при входе в «Интернет-клиент» ввод пинкода от токена. Если система пин-код запрашивает, то перейдите на следующий шаг < ............. ЭТО ССЫЛКА

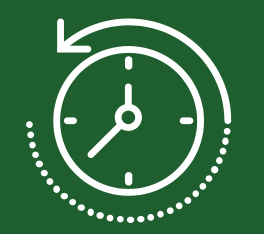

**15 минут**

среднее время для прохождения нужных шагов инструкции

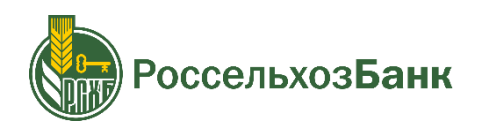

<span id="page-2-0"></span>инструкция для пользователей системы «Интернет-клиент»

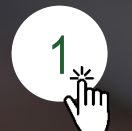

[УДАЛЕНИЕ ЗАПОМНЕННЫХ ПАРОЛЕЙ В](#page-3-0)  **1 EXAMPLE SAFTUR**<br>**1<sup>1</sup>/<sub>11</sub> REMITORPO CSP** 

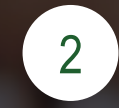

2 [ПЕРЕУСТАНОВКА ПРОГРАММЫ КРИПТОПРО](#page-5-0) CSP

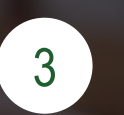

[ОТКЛЮЧЕНИЕ БЛОКИРОВАНИЯ ВСПЛЫВАЮЩИХ](#page-7-0)  ОКОН

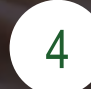

4 [ВКЛЮЧЕНИЕ ЭЛЕМЕНТОВ](#page-9-0) ACTIVE X

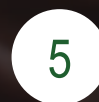

[ПРОВЕРКА АНТИВИРУСНОГО ПРОГРАМННОГО](#page-11-0)  ОБЕСПЕЧЕНИЯ

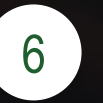

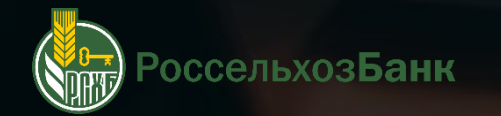

### <span id="page-3-0"></span>**УДАЛЕНИЕ ЗАПОМНЕННЫХ ПАРОЛЕЙ В КРИПТОПРО**

Ввод пин-кода от ключевого контейнера

ВНИМАНИЕ! При входе в систему токен должен быть вставлен напрямую в usb порт ПК

Проверьте, запрашивает ли система при входе в «Интернет-клиент» ввод пинкода от ключевого контейнера, записанного на токен. Если система пин-код запрашивает, то перейдите на следующий [шаг](#page-11-0)

Если система ввод пин-кода не запрашивает, запустите КриптоПРО CSP с правами администратора 

«Пуск» > «Все программы» > «КРИПТО-ПРО» > «КриптоПро CSP»

Перейдите в закладку «Сервис» – нажмите на «удаление запомненных паролей» - выберите пользователя и нажмите «ОК» --------------------------------------

Перезагрузите ПК, и повторите вход в «Интернет-клиент». Если ошибка не устранится, перейдите на следующий [шаг](#page-11-0)

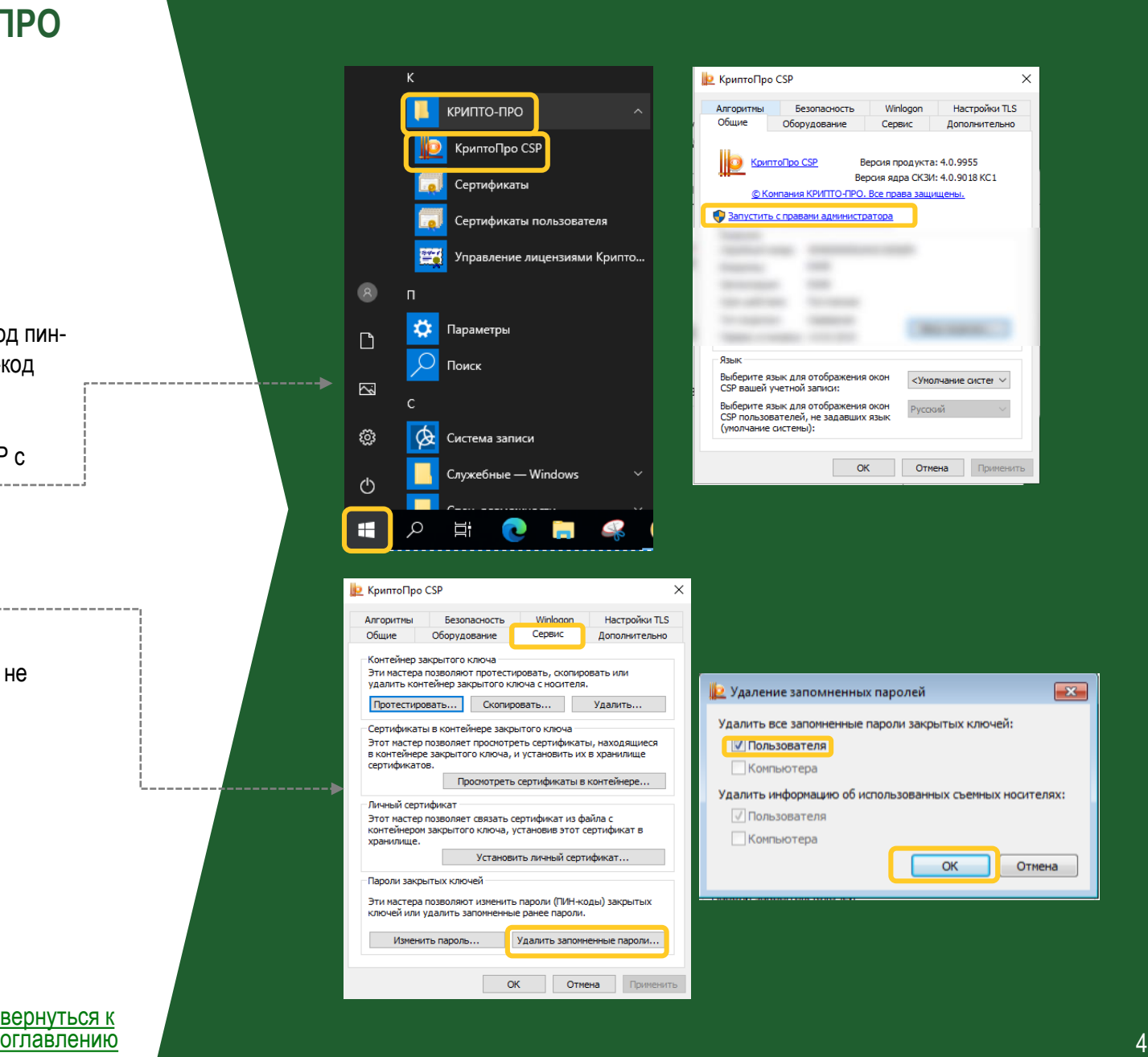

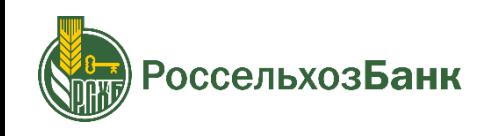

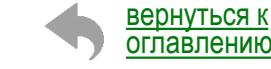

------------

инструкция для пользователей системы «Интернет-клиент»

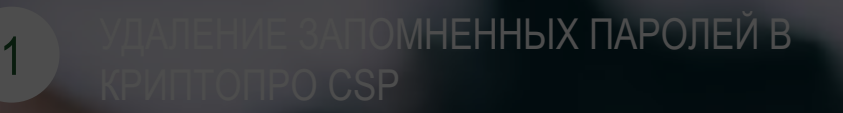

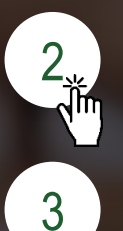

2 [ПЕРЕУСТАНОВКА ПРОГРАММЫ КРИПТОПРО](#page-5-0) CSP

ОТКЛЮЧЕНИЕ БЛОКИРОВАНИЯ ВСПЛЫВАЮЩИХ ОКОН

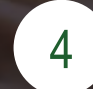

4 [ВКЛЮЧЕНИЕ ЭЛЕМЕНТОВ](#page-9-0) ACTIVE X

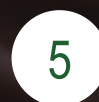

[ПРОВЕРКА АНТИВИРУСНОГО ПРОГРАМННОГО](#page-11-0)  ОБЕСПЕЧЕНИЯ

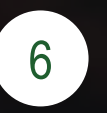

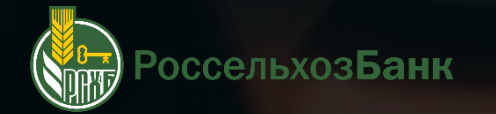

### <span id="page-5-0"></span>**ПЕРЕУСТАНОВКА ПРОГРАММЫ КРИПТОПРО**

#### **1** Удалите программу КриптоПРО CSP

Пройдите по ссылке [cspclean](https://www.cryptopro.ru/faq/avariinoe-udalenie-kriptopro-csp) для удаления программы

На официальном сайте скачайте утилиту

После скачивания запустите утилиту, и следуйте подсказкам системы

Перезагрузите компьютер

#### **2** Установите программу КриптоПРО CSP

Зарегистрируйтесь на сайте по ссылке <https://www.cryptopro.ru/user/register> Скачайте КриптоПро CSP 4.0 R4 <https://www.cryptopro.ru/products/csp/downloads>

i версия КриптоПРО CSP обязательно должна быть 4.0

Установите программу

#### Введите номер лицензии:

«Пуск» > «Все программы» > «КриптоПро» > «КриптоПро CSP» > «Общие» > «Ввод лицензии…» ˃ «ОК»

Серийный номер лицензии находится в конверте, который Вы получаете вместе с токенами в Банке <sup>i</sup>

Выполните вход в «Интернет-клиент», если ошибка не устранилась перейдите на следующий [шаг](#page-7-0)

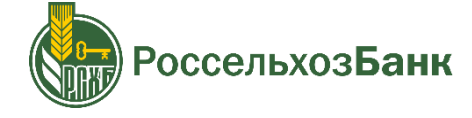

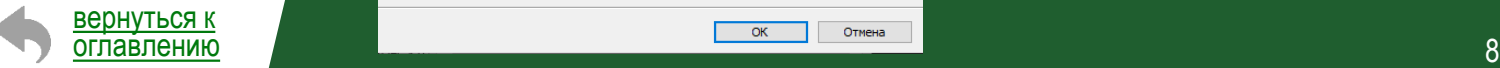

#### Аварийное удаление КриптоПро CSP Общие вопросы Публикация: 15 Декабрь 2010 - 10:42, редакция: 30.01.2015 10:05 В случае, если стандартный способ удаления (через панель «Установка и удаление программ» или с помощью запуска дистрибутива) проходит не корректно, следует воспользоваться аварийным способом удаления Для КриптоПро CSP всех версий Необходимо воспользоваться кутилитой очистки следов установки КриптоПро CSP» Для выполнения очистки нужно запустить фаил сspcrean.exe, перезагрузить компьютер и повторно запустить утилиту \*\*\*Внимание! Не рекомендуется использовать утилиту на машинах с установленными компонентами КриптоПро УЦ или приложением КриптоАРМ\*\*\* Сертифицированные версии КриптоПро CSP 5.0 для Windows, macOS, UNIX и Android КриптоПро CSP 4.0 R4 для Windows, macOS и UNIX **• КриптоПро CSP** Настройки TLS КРИПТО-ПРО  $\Box$ КриптоПро CSP KnuntoDoo CSI  $\overline{\sim}$ тификаты © Компания КРИПТО-ПРО. Все права защищ апустить с правами алмин Сертификаты пользователя ි **SYST** Управление лицензиями Крипто.. ් Тип лицензии: Censenea H Ξi Первая установка: 14.03.2019 Язык

Пользователь: Организация:

Серийный номер

Введите серийный номер с Вашего бланка Лицензии на право использования данног программного продукта ООО «КРИПТО-ПРО»

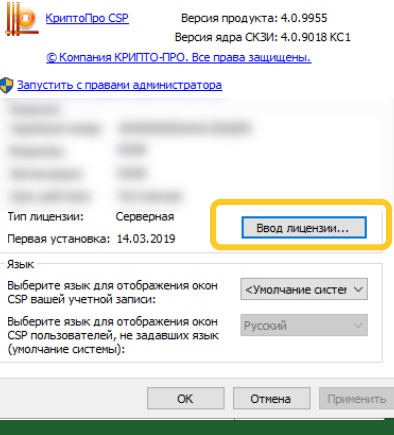

инструкция для пользователей системы «Интернет-клиент»

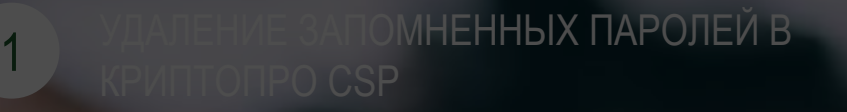

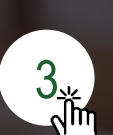

[ОТКЛЮЧЕНИЕ БЛОКИРОВАНИЯ ВСПЛЫВАЮЩИХ](#page-7-0) 

[ПЕРЕУСТАНОВКА ПРОГРАММЫ КРИПТОПРО](#page-5-0) CSP

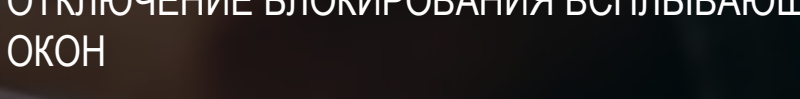

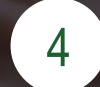

4 [ВКЛЮЧЕНИЕ ЭЛЕМЕНТОВ](#page-9-0) ACTIVE X

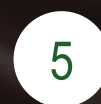

[ПРОВЕРКА АНТИВИРУСНОГО ПРОГРАМННОГО](#page-11-0)  ОБЕСПЕЧЕНИЯ

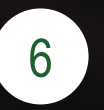

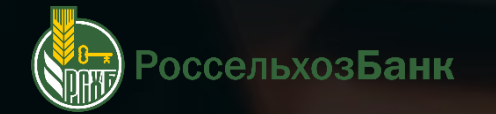

### <span id="page-7-0"></span>**ОТКЛЮЧЕНИЕ БЛОКИРОВАНИЯ ВСПЛЫВАЮЩИХ ОКОН**

Запустите браузер Internet Explorer, или откройте ярлык «Интернет-клиента»

В правом верхнем углу нажмите на пиктограмму  $\bullet\bullet$ , и выберите «свойства браузера»

Перейдите в раздел «Конфиденциальность»

Снимите галку с «Включить блокирования всплывающих окон» и нажмите «ОК»

Повторите вход в «Интернет-клиент», если ошибка не устранилась перейдите на следующий [шаг](#page-9-0)

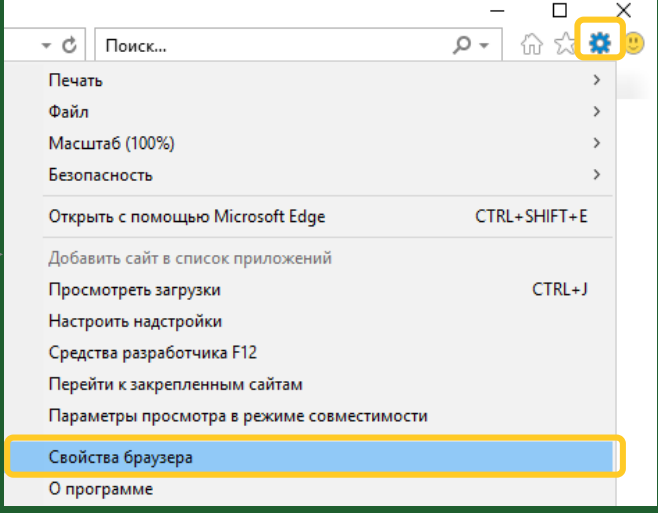

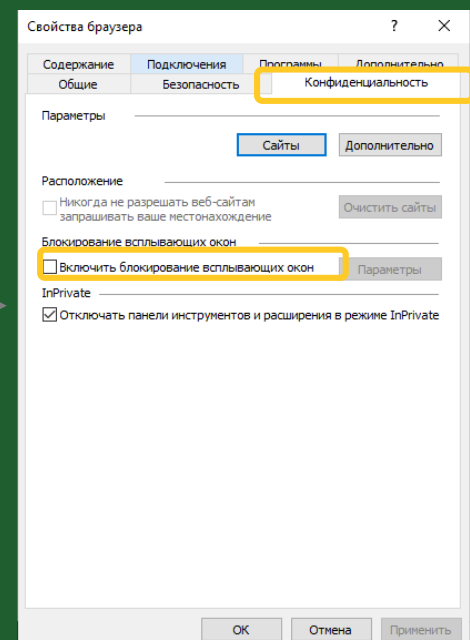

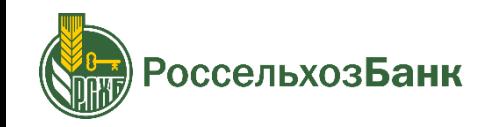

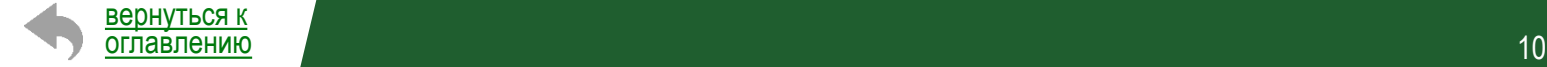

инструкция для пользователей системы «Интернет-клиент»

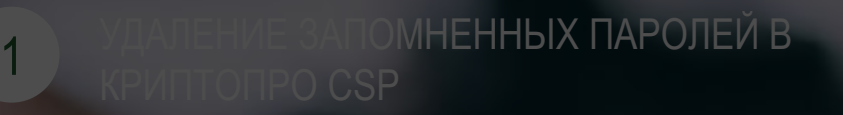

[ПЕРЕУСТАНОВКА ПРОГРАММЫ КРИПТОПРО](#page-5-0) CSP

ОТКЛЮЧЕНИЕ БЛОКИРОВАНИЯ ВСПЛЫВАЮЩИХ

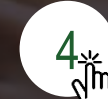

3

 $\frac{4}{\sqrt{2}}$  [ВКЛЮЧЕНИЕ ЭЛЕМЕНТОВ](#page-9-0) ACTIVE X

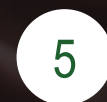

[ПРОВЕРКА АНТИВИРУСНОГО ПРОГРАМННОГО](#page-11-0)  ОБЕСПЕЧЕНИЯ

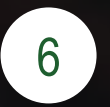

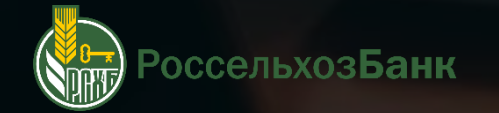

### <span id="page-9-0"></span>**ВКЛЮЧЕНИЕ ЭЛЕМЕНТОВ ACTIVE X**

Запустите браузер Internet Explorer, или откройте ярлык «Интернет-клиента»

В правом верхнем углу нажмите на пиктограмму шестеренки, и выберете «свойства браузера»

Перейдите в раздел «Безопасность»

Нажмите на вкладку «другой»

Выберите сброс особых параметров на уровень «низкий», и нажмите сбросить, далее подтвердите сброс настроек

Нажмите «ОК»

Повторите вход в «Интернет-клиент», если ошибка не устранилась перейдите на следующий [шаг](#page-13-0)

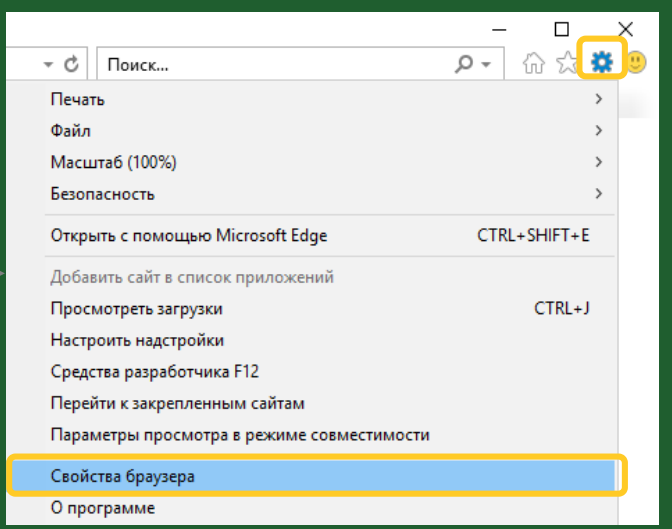

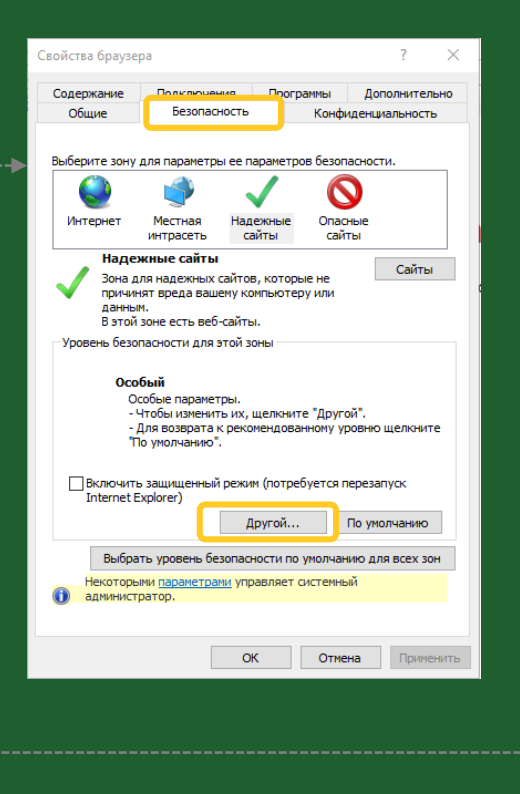

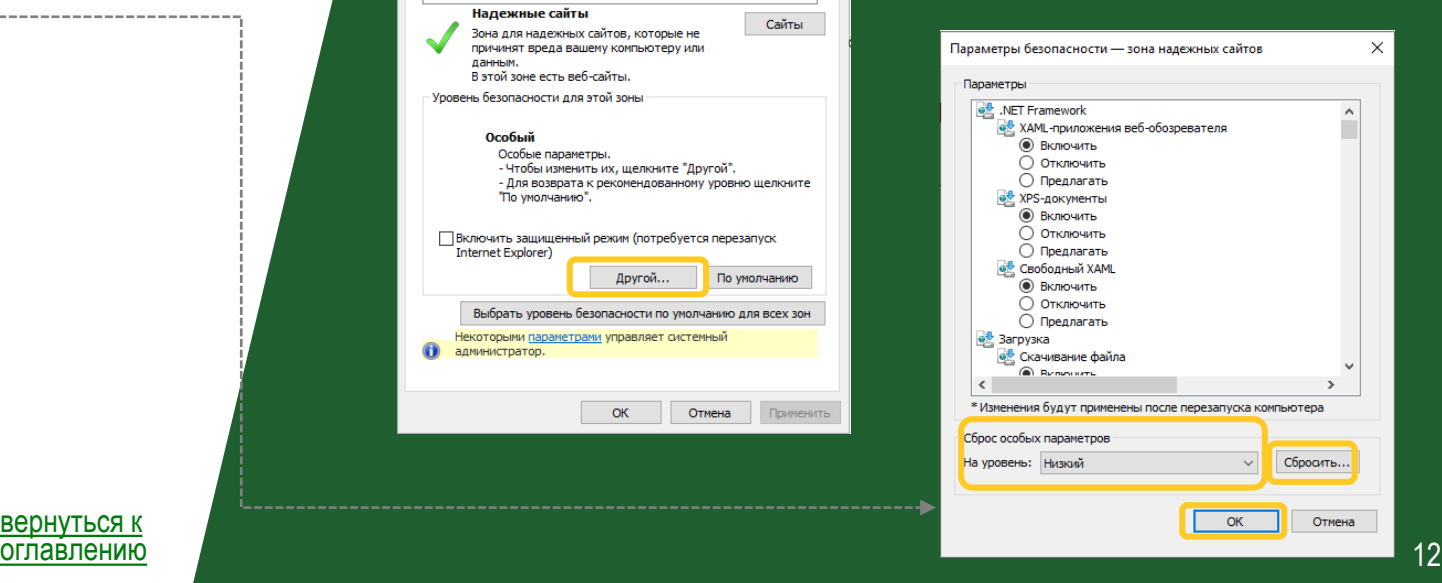

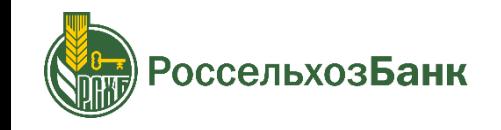

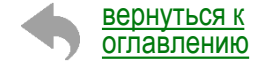

<span id="page-10-0"></span>инструкция для пользователей системы «Интернет-клиент»

#### МНЕННЫХ ПАРОЛЕЙ В **SANIE DATION**

[ПЕРЕУСТАНОВКА ПРОГРАММЫ КРИПТОПРО](#page-5-0) CSP

ОТКЛЮЧЕНИЕ БЛОКИРОВАНИЯ ВСПЛЫВАЮЩИХ

ЛЮЧЕНИЕ ЭЛЕМЕНТОВ ACTIVE X

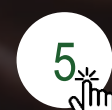

3

[ПРОВЕРКА АНТИВИРУСНОГО ПРОГРАМННОГО](#page-11-0)  **5. ПРОВЕРКА АН II**<br>Shi OБЕСПЕЧЕНИЯ

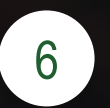

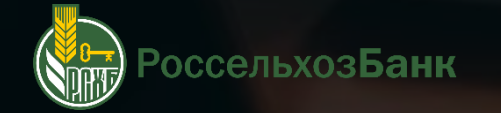

### <span id="page-11-0"></span>**ПРОВЕРКА АНТИВИРУСНОГО ПРОГРАММНОГО ОБЕСПЕЧЕНИЯ**

Проверьте, какая антивирусная программа у Вас установлена на ПК: если установлен антивирус Avast, AVG или Kaspersky следуйте инструкции. Если установлено другое ПО, перейдите на следующий [шаг](#page-5-0)

Если установлен антивирус Avast, пройдите по ссылке **[Avastclear](https://www.avast.ru/uninstall-utility)** для удаления антивируса

Cкачайте утилиту

Нажмите в правом нижнем углу, правой кнопкой мыши на значок антивируса, выберете «Управления экранами Avast» - отключить на 1 час

После отключения антивирусной защиты, запустите скачанную утилиту

Перезагрузите компьютер, и повторите вход в систему

#### Если ошибка не устранена, перейдите на следующий [шаг](#page-5-0)

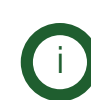

Если установлен антивирус AVG или Kaspersky, удалите ПО через панель управления (параметры).

Выберите в приложениях установленный антивирус и нажмите «удалить».

Для защиты системы установите альтернативное антивирусное программное обеспечение

#### 1. Скачайте avastclear.exe на ваш компьютер

- 2. Запустите Windows в безопасном режиме
- 3. Запустите утилиту
- 4. Если вы установили Avast не в папку по умолчанию, найдите антивирус вручную.
- которую вы выберете, будет удалено!)
- 5. Нажмите УДАЛИТЬ
- 6. Перезагрузите компьютер

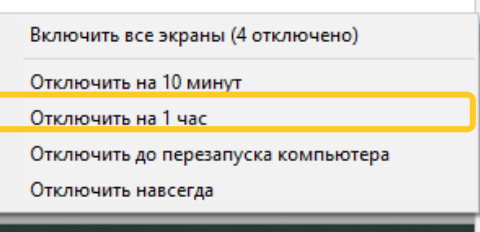

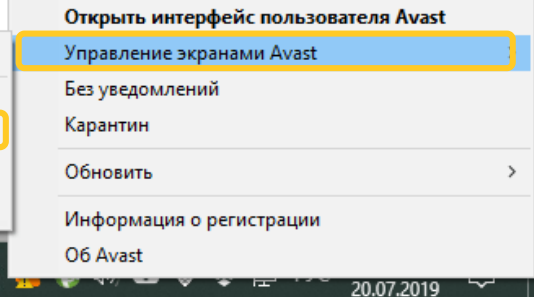

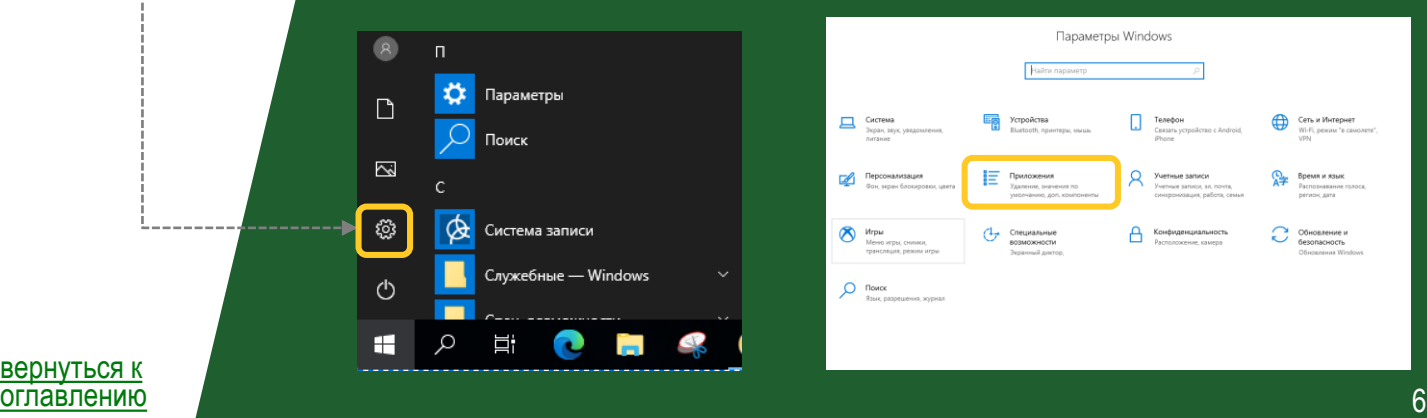

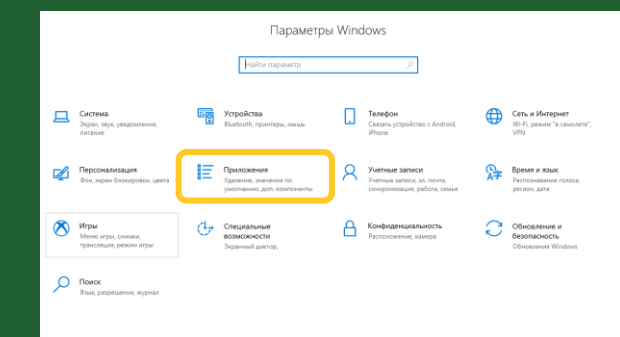

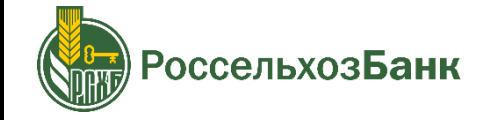

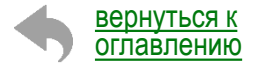

инструкция для пользователей системы «Интернет-клиент»

оссельхозБанк

### МНЕННЫХ ПАРОЛЕЙ В **SANIE DATION**

[ПЕРЕУСТАНОВКА ПРОГРАММЫ КРИПТОПРО](#page-5-0) CSP

ОТКЛЮЧЕНИЕ БЛОКИРОВАНИЯ ВСПЛЫВАЮЩИХ

**ВКЛЮЧЕНИЕ ЭЛЕМЕНТОВ ACTIVE X** 

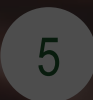

3

ПРОВЕРКА АНТИВИРУСНОГО ПРОГРАМННОГО ОБЕСПЕЧЕНИЯ

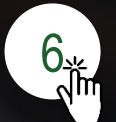

### <span id="page-13-0"></span>**ПРОВЕРКА НАЛИЧИЯ СТОРОННИХ КРИПТОПРОВАЙДЕРОВ**

Проверьте наличие сторонних криптопровайдеров (модуль для осуществления криптографических операций – шифрования, подписания ключом электронной подписи). При одновременной установке некоторых криптопровайдеров на компьютере пользователя, их работоспособность может быть нарушена.

Необходимо через панель управления (параметры) проверить установлено ли на ПК, следующее программное обеспечение:

- «Лисси»
- «ИнфоТеКС»
- «Сигнал-КОМ»
- «VIPNet CSP»
- «AVEST CSP»
- «КриптЭК»
- «Криптолайн»

Если из списка есть установлено ПО, необходимо его выбрать и нажать «удалить» через панель управления (параметры) и перезагрузить компьютер

Повторите вход в «Интернет-клиент», если ошибка не устранилась, сообщите нам об этом в онлайн -чат для юридических лиц, и наши специалисты с этим разберутся!

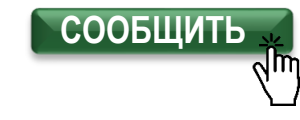

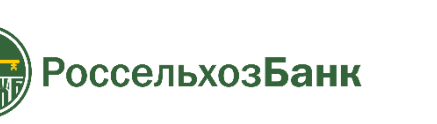

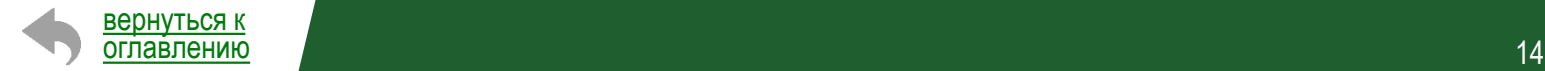

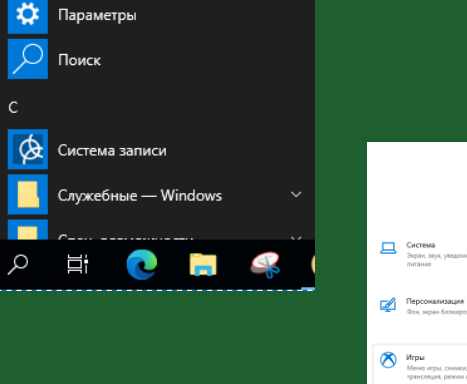

 $\left( 8\right)$  $\Box$ 

 $\Box$ 

 $\overline{\mathbb{Z}}$ 

 $\mid \mathbb{Q}$  .

 $\circlearrowleft$ E

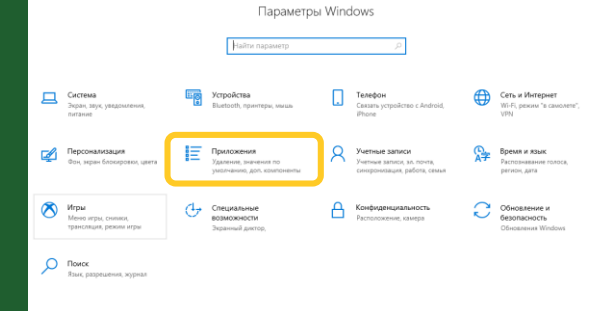